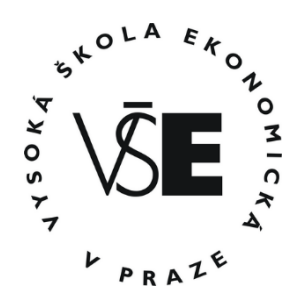

# **Návod** k aplikaci Cestovní příkazy pro tuzemské a zahraniční pracovní cesty

# **Obsah**

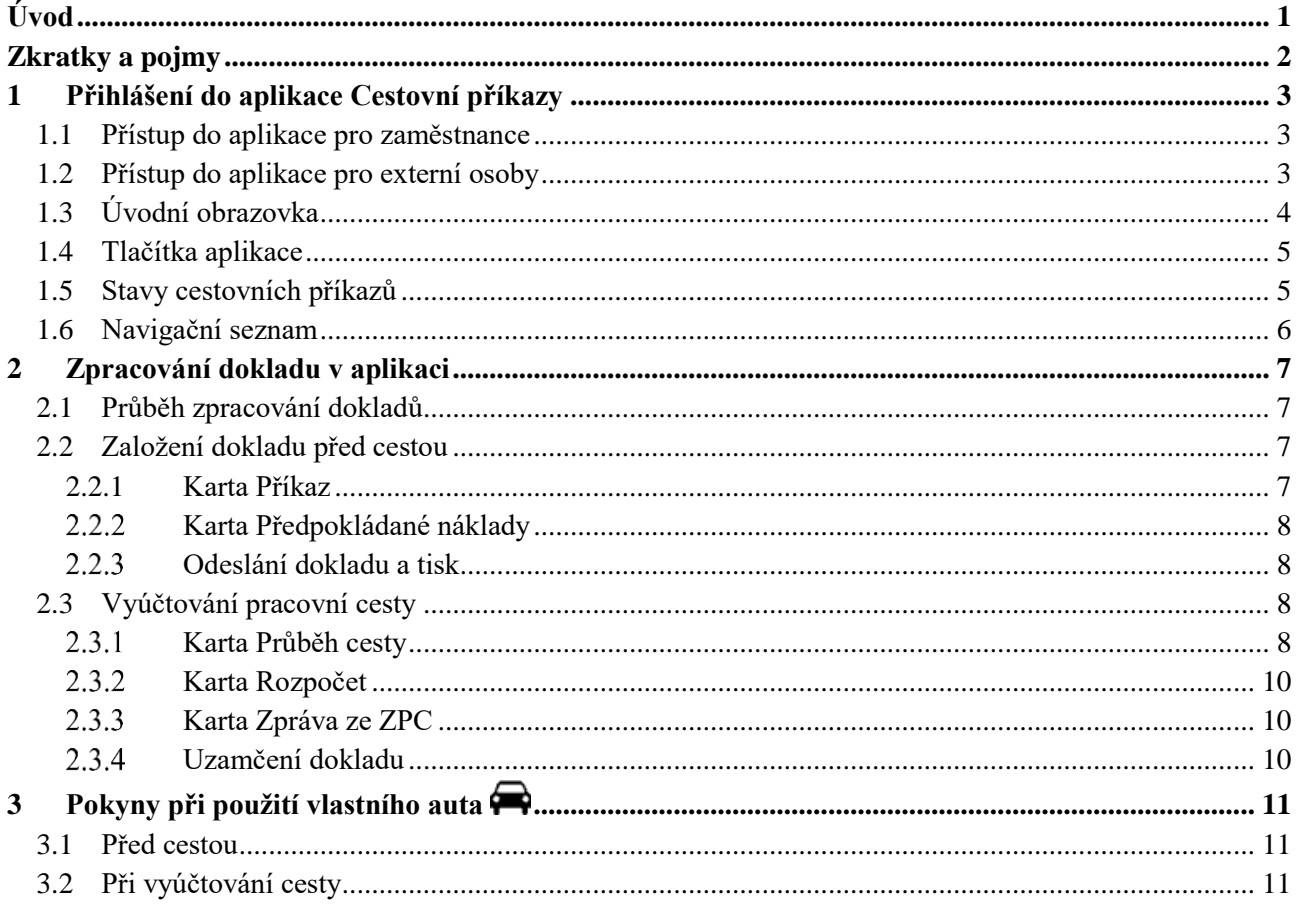

<span id="page-0-0"></span>Vedle toho naleznete v dokumentu Pokyny k cestovním příkazům a často kladené dotazy shrnutí a popis nejčastějších situací ohledně pracovních cest.

# **Úvod**

Aplikace Cestovní příkazy je součástí intranetových aplikací personálního a mzdového informačního systému EGJE. Slouží k evidenci, založení a tisku dokladů o tuzemských (TPC) a zahraničních (ZPC) pracovních cestách. Do aplikace mají přístup všichni zaměstnanci VŠE. Vedoucí pracovníci budou mít k dispozici náhled na cestovní doklady svých bezprostředně podřízených (zprovoznění se plánuje 1. čtvrtletí 2018). Na jednotlivých útvarech školy mají k aplikaci přístup administrativní pracovníci, kteří mohou za ostatní zaměstnance daného útvaru připravovat doklady k pracovním cestám (informace poskytne Váš správce rozpočtu).

Aplikace pro evidenci pracovní cesty používá jeden doklad s jedinečným evidenčním číslem, který slouží zároveň jako:

- a) cestovní příkaz pro stanovení předpokládaných nákladů na pracovní cestu, který se vytváří před pracovní cestou,
- b) vyúčtování pro stanovení skutečných nákladů na pracovní cestu včetně případného vyúčtování poskytnuté zálohy po skončení pracovní cesty

Na základě zadaných parametrů průběhu cesty aplikace poskytuje výpočet stravného a nákladů při použití vlastního auta.

# <span id="page-1-0"></span>**Zkratky a pojmy**

- CP Cestovní příkaz
- EO Ekonomický odbor
- SLCP Složka cestovního příkazu
- TPC Tuzemská pracovní cesta
- ZPC Zahraniční pracovní cesta
- SLM Složka mzdy

# <span id="page-2-0"></span>**1 Přihlášení do aplikace Cestovní příkazy**

#### <span id="page-2-1"></span>*1.1 Přístup do aplikace pro zaměstnance*

- 1) V prohlížeči otevřít WWW stránku<https://zam.vse.cz/><sup>1</sup>.
- 2) V nabídce zvolit  $\bullet$  Přihlásit se do aplikace a přihlásit se přihlašovacím jménem a heslem jako do systému  $InSIS<sup>2</sup>$ .
- 3) V dostupných aplikacích zvolit dlaždici Cestovní příkazy a poté dlaždici Cep01.vse Cestovní příkazy VŠE.

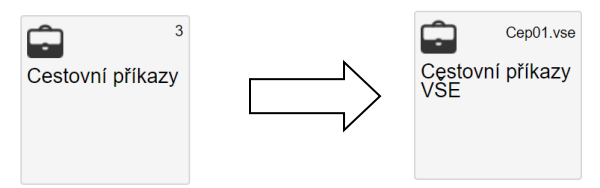

4) Objeví se formulář, kde:

1

- nahoře jsou k výběru jednotlivé karty cestovního dokladu,
- dole údaje k vyplnění
- vpravo navigační seznam se všemi doklady dané osoby (v případě referentů a vedoucích jsou zde doklady osob daného střediska) za aktuální a budoucí rok.

#### <span id="page-2-2"></span>*1.2 Přístup do aplikace pro externí osoby*

Jedná se o osoby, které nejsou v současné době v žádném pracovně právním vztahu s VŠE a budou mít pro vyúčtování cestovních náhrad podepsanou dohodu podle § 1746 Občanského zákoníku (např. doktorandi, externí spolupracovníci). Tyto osoby nejprve vyplní "Žádost o založení / aktualizaci externí osoby do personálního systému"<sup>3</sup> a předají na mzdové a personální oddělení. O založení do systému bude osoba informována emailem, pak je možné se do aplikace přihlásit dle odstavce [1.1.](#page-2-1)

<sup>1</sup> Stránky zam.vse.cz jsou přístupné pouze v rámci sítě VŠE z počítačů, které jsou vedené jako zaměstnanecké. Přístup do původního systému je možný z webové adresy [https://odysweb.vse.cz](https://odysweb.vse.cz/) do 30.6.2018.

<sup>2</sup> Pokud neznáte přístupové údaje do InSISu, obraťte se na Centrum podpory uživatelů (místnost SB 22).

<sup>&</sup>lt;sup>3</sup> Žádost je dostupná na https://eo.vse.cz/formulare/osobni-administrativa/zadost-o-zalozeni-aktualizaci-externi-osoby-vpersonalnim-systemu/

# <span id="page-3-0"></span>*1.3 Úvodní obrazovka*

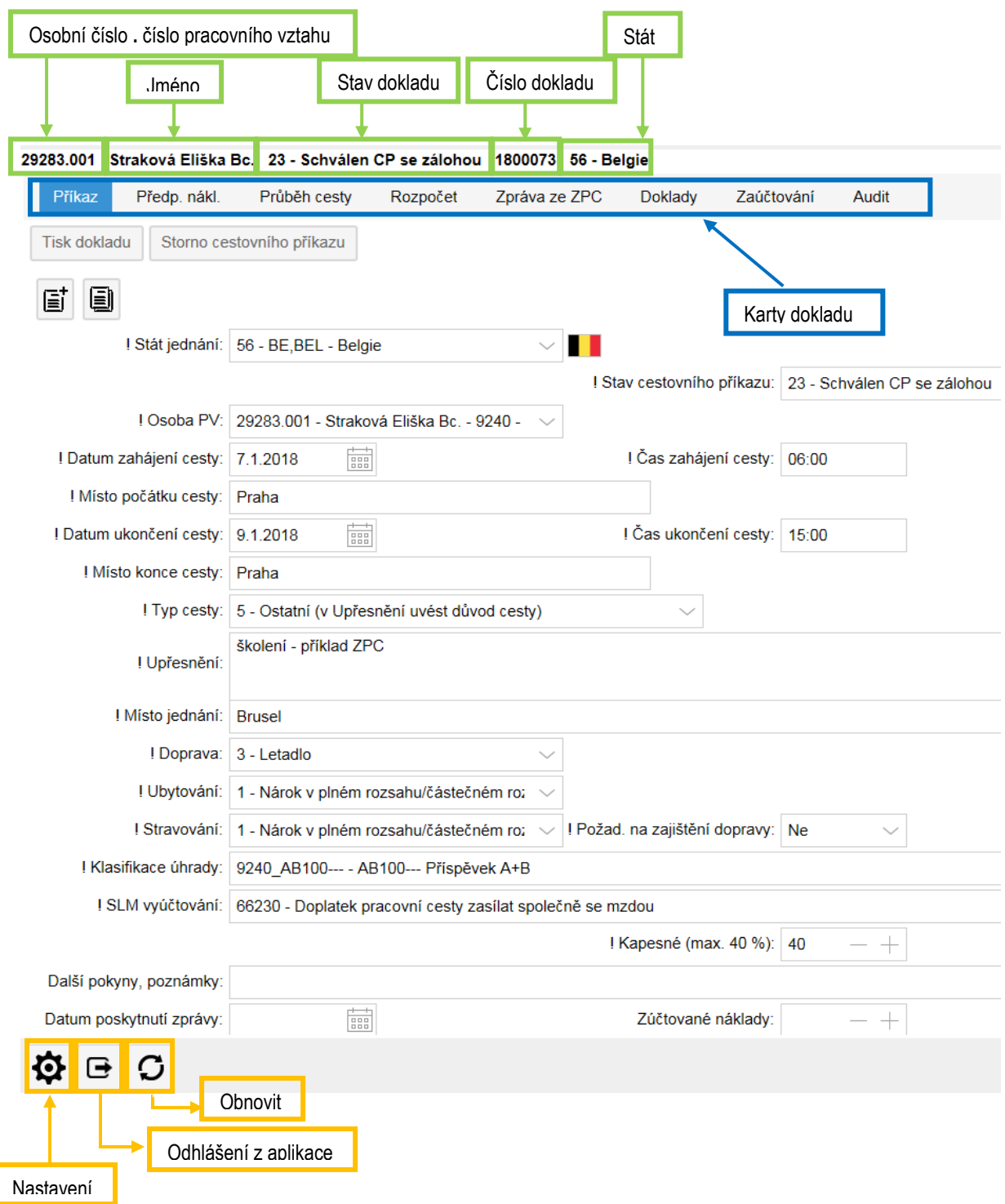

## <span id="page-4-0"></span>*1.4 Tlačítka aplikace*

U vybraných tlačítek se funkcionalita mění podle kontextu formuláře:

- 圁 na kartě **Příkaz** slouží k založení nového cestovního příkazu
- 圁 na kartě **Předpokládané náklady** slouží k vložení položky předpokládaného nákladu
- 圁 na kartě **Průběh cesty** slouží k zadání nového úseku průběhu cesty a v dolní sekci **Ostatní náklady** k vložení položky nákladu
- 圁 na kartě **Rozpočet** slouží k zadání nové klasifikace úhrady
- 圁 na kartě **Zpráva ze ZPC** k zadání nové zprávy ze zahraniční cesty
- 圁 na kartě **Doklady** k vložení nového dokladu
- e) na kartě **Příkaz** slouží ke kopii daného cestovního příkazu
- 圓
- na ostatní kartách slouží ke kopii daného řádku

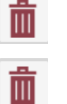

- na kartě Cestovní příkaz slouží ke smazání cestovního příkazu
- na ostatní kartách slouží ke smazání daného řádku
- ΓŽΙ slouží k editování dané karty nebo daného řádku. **V režimu editace může být právě jeden záznam**, tzn. v editovaném záznamu je nutné nejprve změny uložit (příp. zrušit editaci) - viz ikony níže, teprve potom lze editovat další záznam.

slouží k uložení daného záznamu

slouží ke zrušení editace záznamu bez uložení

V případě, že jsou aktivní tlačítka **a , ostatní tlačítka jsou neaktivní.** Vždy je tedy nutné **nejprve záznam uložit** (resp. zrušit editaci) a až poté pokračovat ve vyplňování.

### <span id="page-4-1"></span>*1.5 Stavy cestovních příkazů*

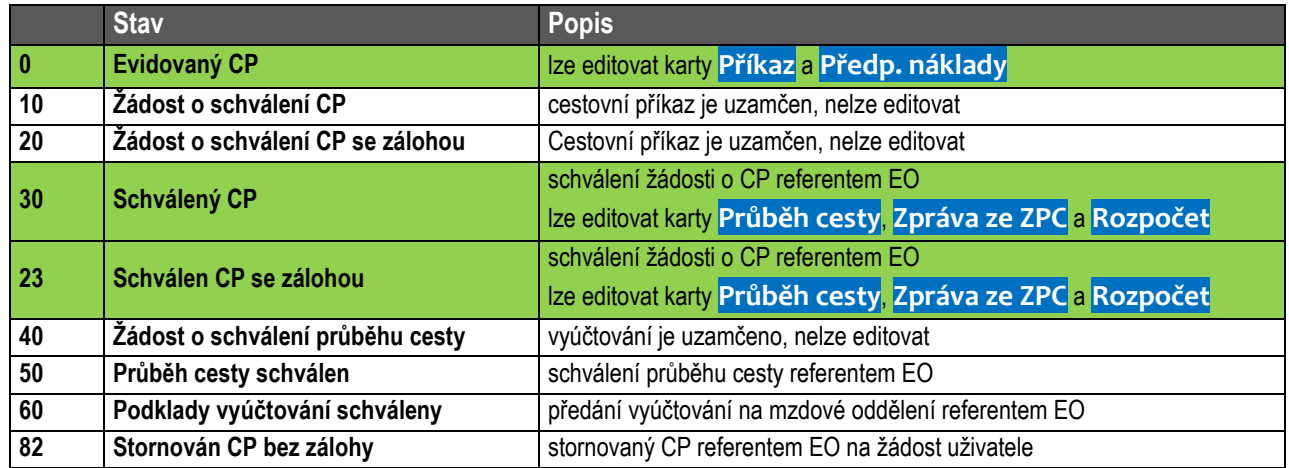

## <span id="page-5-0"></span>*1.6 Navigační seznam*

Vpravo v navigačním seznamu jsou zobrazeny všechny cestovní příkazy přístupné uživateli podle jeho role. V seznamu lze hledat po zadání hledaného slova dole do pole **Hledání v tabulce** a stisknutí Enter na klávesnici V seznamu lze filtrovat záznamy po zadání hledaného slova do pole **Hledání v tabulce** a poté zaškrtnutí **Filtr**

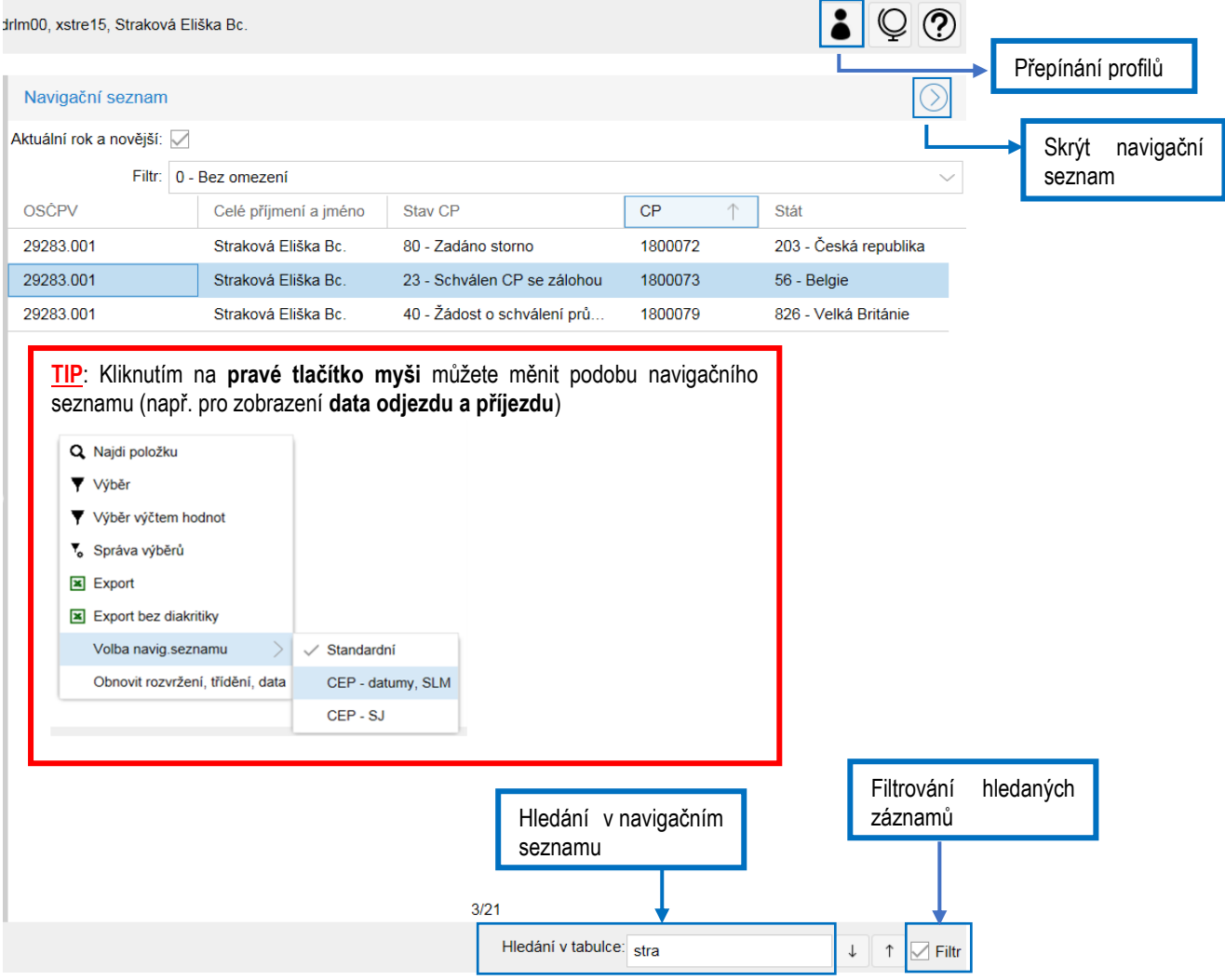

# <span id="page-6-0"></span>**2 Zpracování dokladu v aplikaci**

# <span id="page-6-1"></span>*2.1 Průběh zpracování dokladů*

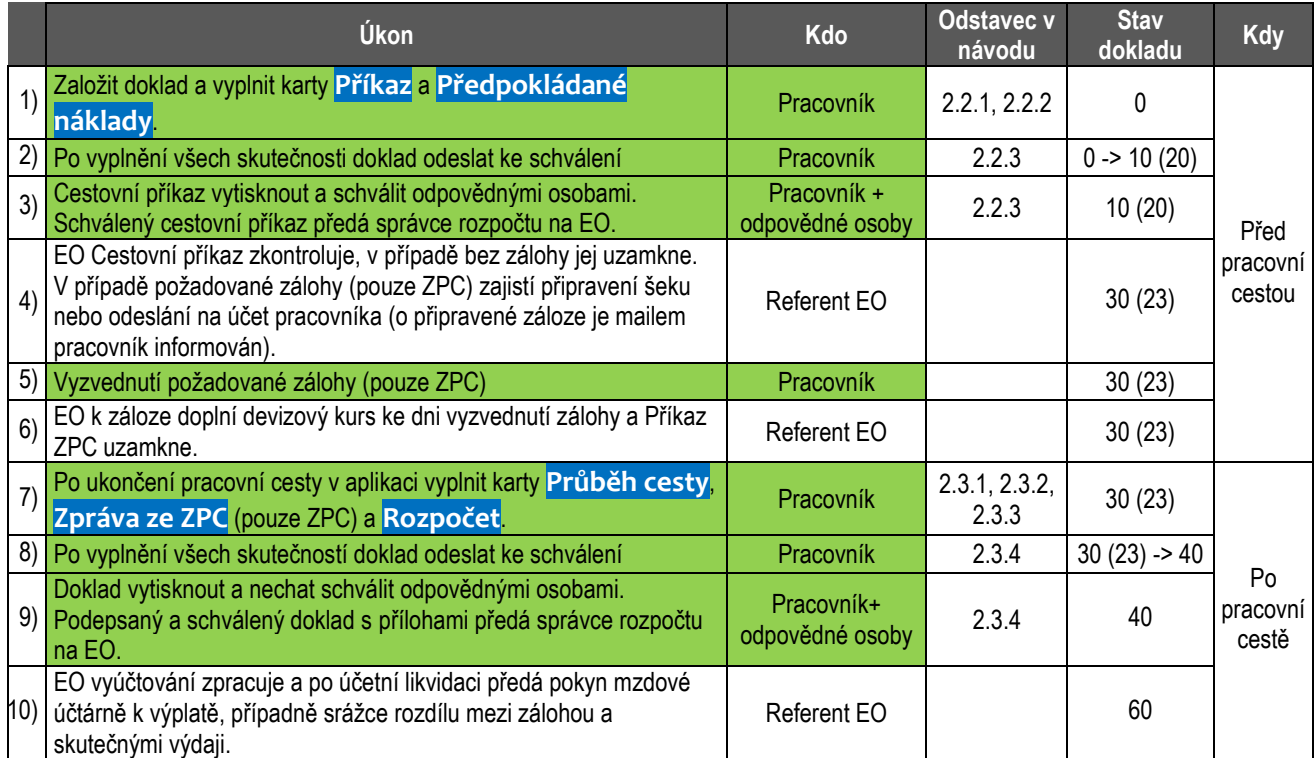

# <span id="page-6-2"></span>*2.2 Založení dokladu před cestou*

Kliknutím na  $\mathbf{E}^{\dagger}$  se zobrazí dialogové okno s výběrem cesty:

- Tuzemská pracovní cesta (TPC)
- Zahraniční pracovní cesta (ZPC)

Doklad je rozdělen do 7 karet, přičemž **před pracovní cestou** se vyplňují karty **Příkaz** a **Předpokládané náklady.**

#### <span id="page-6-3"></span>**2.2.1 Karta Příkaz**

- 1) Vybrat osobu s odpovídajícím pracovně právním vztahem, kterého se pracovní cesta týká.
- 2) Všechna pole označená **!** je nutné vyplnit (vybrat z číselníků) (tj. všechna kromě pole *Další pokyny, poznámka)*
- 3) *Datum* se zadává ve tvaru DD.MM.RRRR*. Čas* se zadává ve tvaru HH:MM.
- 4) *Upřesnění:* v případě plánovaného přerušení cesty zde zaměstnanec uvede přesná data, kdy plánuje pracovní cestu přerušit.
- 5) *Doprava:* typ dopravy "Neurčeno, nemá význam" se použije v případě, kdy cestovatel nebude nárokovat žádné náklady na dopravu, tj. např. jede jako spolujezdec vlastním autem s jinou osobou.
- 6) *Klasifikace úhrady* se vybírá dle primární klasifikace, ze které bude cesta hrazena. Další případné zdroje úhrady se budou vyplňovat až po návratu z pracovní cesty dle prokázaných výdajů.
	- Klasifikace úhrady 0000 BezÚčVŠE je určena pro ty cesty, jejichž účel je pouze evidenční a nebudou nárokovány žádné náklady.
- 7) Po vložení všech údajů kliknout na tlačítko uložit na začátku stránky.

### <span id="page-7-0"></span>**Karta Předpokládané náklady**

- 1) V kartě *Předp. náklady* a podkartě *Detail* vyplnit požadované nároky na **ubytování, stravování a kapesné** (zpětně nelze nároky na stravné a kapesné měnit)*,* případně **ostatní předpokládané náklady***.* U ubytování a stravování lze nastavit počty dní, resp. nocí a u ubytování měnit dle potřeby přednastavenou sazbu. V případě plánovaného přerušení cesty je nutné zkrátit počet dní u stravného a ubytování.
- 2) V kartě **Předp. náklady** a podkartě **Součty, záloha** jsou zobrazeny celkové předpokládané náklady na

囶 cestu v Kč a v pravém sloupci lze *požádat o zálohu* na pracovní cestu kliknutím na tlačítko editace a vyplněním požadované částky v řádku požadované měny a kliknutím na tlačítko uložit.

**TIP**: Nechte si zálohu na zahraniční pracovní cestu zaslat na **bankovní účet**. Vyhnete se tak cestě do banky a držení vysoké částky v hotovosti. Cestovní výdaje můžete platit přímo Vaší platební kartou nebo si vybrat hotovost z bankomatu až na místě. Zálohu v požadované výši jednoduše zadejte do řádku CZK (příp. EUR nebo USD) (karta Předp. nákl. – Součty, záloha). Oddělení CP zajistí zaslání zálohy na Vámi zadaný bankovní účet (karta Příkaz, pole »Další pokyny, poznámky«).

#### <span id="page-7-1"></span>**Odeslání dokladu a tisk**

- *1)* Po vyplnění se vrátit na kartu Příkaz a provést uzamčení dokladu stiskem tlačítka *Odeslat ke schválení*
- 2) Doklad je ve stavu **10 – Žádost o schválení CP**, resp. **20 – Žádost o schválení CP se zálohou**.
- 3) Stisknout tlačítko **Tisk dokladu**, poté zaškrtnout Výstup do PDF a stisknout tlačítko **Proveď & Zobraz**, otevře se nové okno s náhledem cestovního příkazu, poté vytisknout (např. CTRL+P).
- 4) Vytištěný cestovní příkaz nechat schválit odpovědnými osobami. Schválený cestovní příkaz předá správce rozpočtu na EO.

Po těchto výše uvedených operacích pracovník vyráží na pracovní cestu. Šťastnou cestu! ©

## <span id="page-7-2"></span>*2.3 Vyúčtování pracovní cesty*

Po návratu z pracovní cesty provede pracovník vyúčtování pracovní cesty, vyplňují se karty **Průběh cesty**, **Zpráva ze ZPC** a **Rozpočet**.

Po přihlášení do aplikace (viz odstavec [1.1\)](#page-2-1) uživatel zkontroluje, zda je stav dokladu 30 (Schválený CP), resp. 23 (Schválený CP se zálohou).

### <span id="page-7-3"></span>**Karta Průběh cesty**

- 1) Po kliknutí na tlačítko  $\mathbb{E}$  vyplnit úsek pracovní cesty. Úseky se nesmí překrývat.
- 2) Kliknutím na tlačítko  $\blacktriangleright$  se uloží daný úsek průběhu cesty a automaticky se za tento úsek vypočítá stravné, kapesné, případně náhrady za použití vlastního auta pro pracovní cestu.
- 3) Takto cestovatel vyplní všechny úseky průběhu cesty. Níže jsou návodné příklady, jak vyplnit úseky průběhu cesty, aby se stravné počítalo správně.

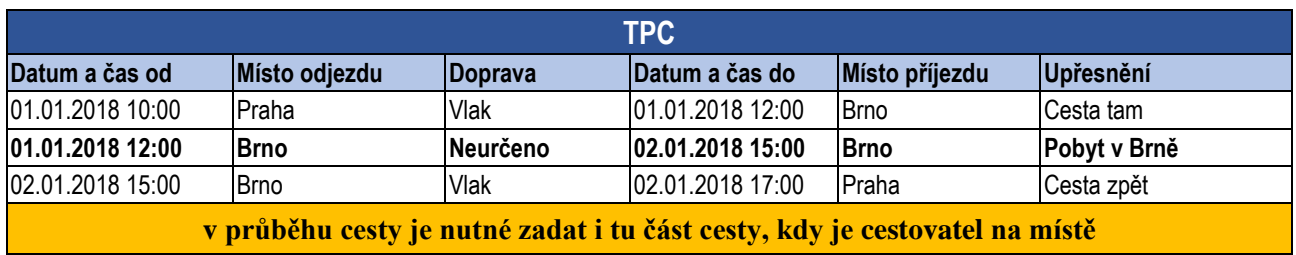

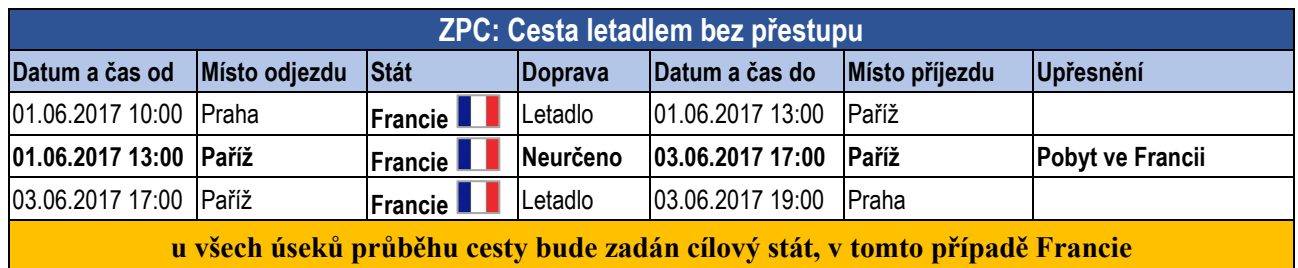

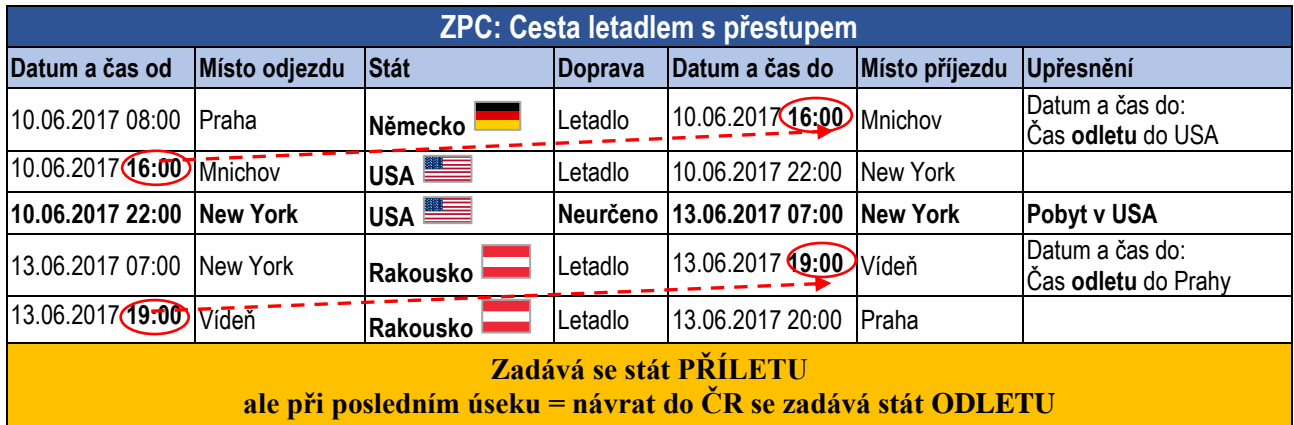

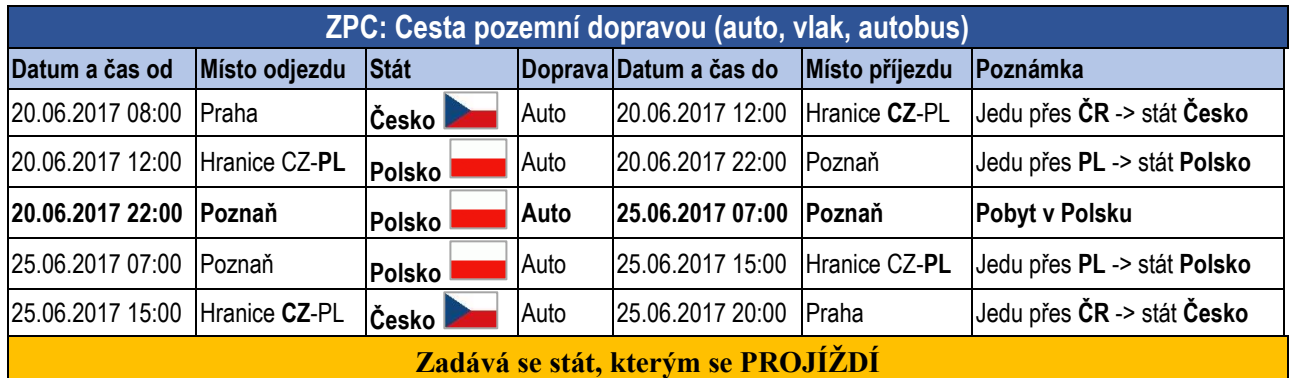

Pokud byla cestovateli **poskytnuta strava** v rámci ubytování nebo konference, uvede tak v podkartě **Poskytnutá strava**. Uživatel tak učiní na tom úseku průběhu cesty, **kde je v cílové destinaci** (ne na cestě). Kliknutím na tlačítko **Generovat dny** se zobrazí okno, kde uživatel vyplní, zda mu byla poskytnuta snídaně, oběd či večeře, případně strava po celý den. Pokud mu byla poskytnuta strava pouze v jednom dni, v tabulce upraví data dle skutečnosti.

4) V dolní sekci **Ostatní náklady** vyplnit další náklady (mimo stravného a náhrad za použití vlastního auta). Kliknutím na tlačítko  $\mathbf{F}$  v dolní sekci se přidá další řádek a vyplní se druh SLM, měna a částka a řádek se uloží tlačítkem $\frac{1}{\sqrt{2}}$ 

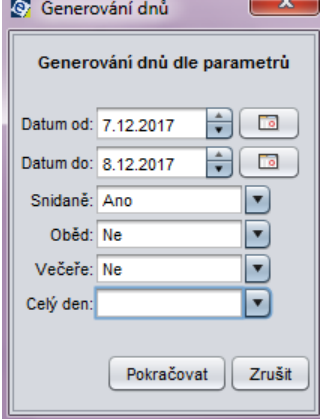

5) Pokud chce uživatel zadat **náklad pouze pro evidenční účely**, vybere SLM 68000 – Výdaj mimo vyúčtování (jen evidenční).

6) Pokud dojde k **přerušení pracovní cesty** z důvodu čerpání dovolené, pracovník uvede u daného úseku pracovní cesty způsob dopravy "99 – Přerušení pracovní cesty bez nároku na stravné". Zaměstnanec má po dobu přerušení zahraniční cesty zajištěné pojištění přes VŠE, nicméně nemá nárok na proplacení pojištění v době přerušení pracovní cesty ze zdrojů VŠE. Nenárokové pojištění je tedy nutné odečíst v sekci **Ostatní náklady**, a to položkou *SLM 67900 – Odečet pojištění při přerušení cesty (-),* a to za každý celý den, kdy je cesta přerušena. Aktuální sazby pojištění jsou uvedeny na [webu EO.](https://eo.vse.cz/situace/praccesta/pojisteni/)

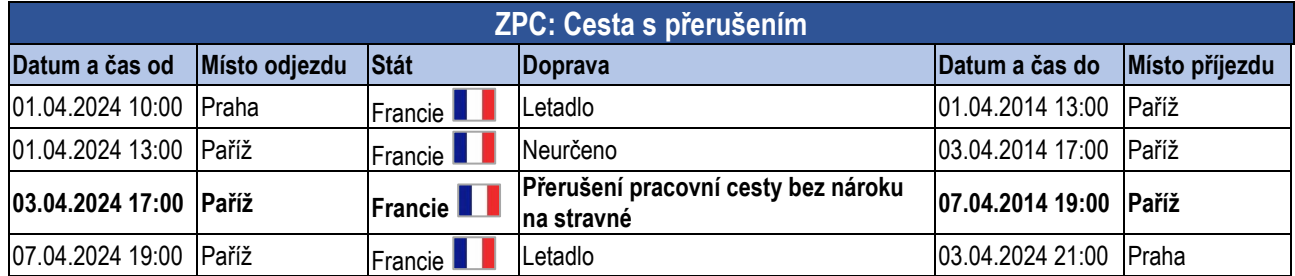

Zaměstnanec zadal přerušení cesty a nyní je nutné odečíst nárok na pojištění za dobu přerušení pracovní cesty. V tomto případě se jedná o 3 celé dny (4.4., 5.4., 6.4.).

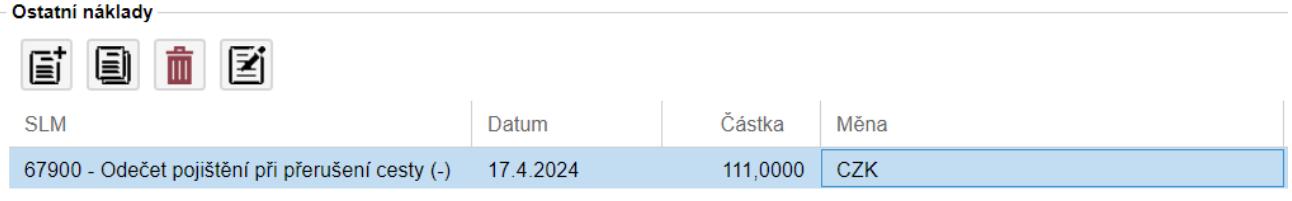

7) Uživatel zjistí celkovou částku k výplatě při zobrazení tiskové sestavy. Kliknout na **Tisk dokladu**, zaškrtnout Výstup do PDF, a poté kliknout na tlačítko **Proveď & Zobraz**. Otevře nové okno s náhledem vyúčtování.

!!! Pole **"Jízdné a místní přeprava"** slouží pouze pro automatický výpočet náhrad za použití vlastního vozidla. Pro zúčtování nákladů za dopravu prosím použijte sekci **Ostatní náklady**.

#### <span id="page-9-0"></span>2.3.2 Karta Rozpočet

- 1) Kliknutím na tlačítko i se zpřístupní k vyplnění Rozpočet. V prvním řádku je předvyplněna celková částka nákladů a klasifikace úhrady použitá na kartě Příkaz. Klasifikaci úhrady i částku lze libovolně měnit. Uživatel může vyplnit také poznámku. Kliknutím na tlačítko  $\Xi$  lze přidat nový řádek s další klasifikací úhrady (automaticky se dopočte zbývající částka k rozpočítání).
- 2) Kliknutím na tlačítko  $\blacktriangleright$ se daná položka Rozpočtu uloží.

Bez vyplnění rozpočtu do celkových nákladů nelze doklad uzamknout.

#### <span id="page-9-1"></span>**Karta Zpráva ze ZPC**

- 1) Kliknutím na tlačítko  $\boxed{\bullet}$  se zpřístupní k vyplnění zpráva ze ZPC. Vyplnit zprávu je povinné a bez ní nepůjde doklad uzamknout.
- 2) Kliknutím na tlačítko  $\leq$  se zpráva z cesty uloží.

#### <span id="page-9-2"></span>**Uzamčení dokladu**

- 1) Po vyplnění všech předchozích částí dokladu uživatel zkontroluje vyplněné údaje na tiskové sestavě po kliknutí na tlačítko **Tisk dokladu**.
- 2) Poté uživatel doklad uzamkne tlačítkem **Žádost o schválení průběhu cesty**
- 3) Doklad je ve stavu **40 – Žádost o schválení průběhu cesty**.
- 4) Poté uživatel doklad vytiskne kliknutím na **Tisk dokladu** a předá ke schválení odpovědným osobám.
- 5) Správce rozpočtu odešle řádně schválený doklad na EO.

# <span id="page-10-0"></span>**3 Pokyny při použití vlastního auta**

### <span id="page-10-1"></span>*3.1 Před cestou*

- 1) Vyplnit a nechat schválit "Souhlas s použitím vlastního vozidla pro pracovní cestu"<sup>4</sup>
- 2) Dodat podklady pro evidenci automobilu na EO tj. **kopie velkého technického průkazu** nebo pokud jím zaměstnanec již nedisponuje, tak **kopie malého technického průkazu** a **opis z Portálu občana** se uvedením platnosti STK, a **potvrzení o uzavření havarijního pojištění**. Tyto dokumenty je možné poslat na email [cestaky@vse.cz](mailto:cestaky@vse.cz)
- 3) Referent EO zaeviduje automobil. U nově evidovaných automobilů je nezbytné údaje zaslat EO před zadáváním CP, automobil je evidován ke konkrétní osobě (příp. osobám).
- 4) Při vyplňování dokladu na kartě Příkaz uživatel vybere v políčku **Doprava** *"Auto vlastní, soukromé zaměstnance"* a v políčku **Určené vozidlo** vybere požadované vozidlo. Pokud toto uživatel nevyplní, nebudou mu následně po návratu spočítány náhrady za použití vlastního vozidla.
- 5) Vytištěný a schválený cestovní příkaz spolu se Souhlasem s použitím vlastního vozidla pro pracovní cestu předat na EO.

**POZOR: Před založením cestovního příkazu je nutné mít zaevidovaný automobil.**

### <span id="page-10-2"></span>*3.2 Při vyúčtování cesty*

- 1) Uživatel u daných průběhů cesty vyplní **počet ujetých kilometrů** a jako druh dopravy zvolí *"Auto vlastní, soukromé zaměstnance"*.
- 2) Při uložení úseku průběhu cesty se zobrazí tabulka, kde uživatel označí daný úsek (případně úseky) a buď vyplní vlastní cenu za PHM (nutno doložit účet z čerpací stanice) nebo nechá pole prázdné a automaticky se počítá cena úřední (stanovená vyhláškou MF). Uživatel výběr potvrdí tlačítkem **Dále**.

Nejjednodušším řešením je zadat všechny úseky průběhu cesty, a poté v tabulce kliknout na tlačítko **Vybrat vše** a zadat cenu pro všechny úseky najednou.

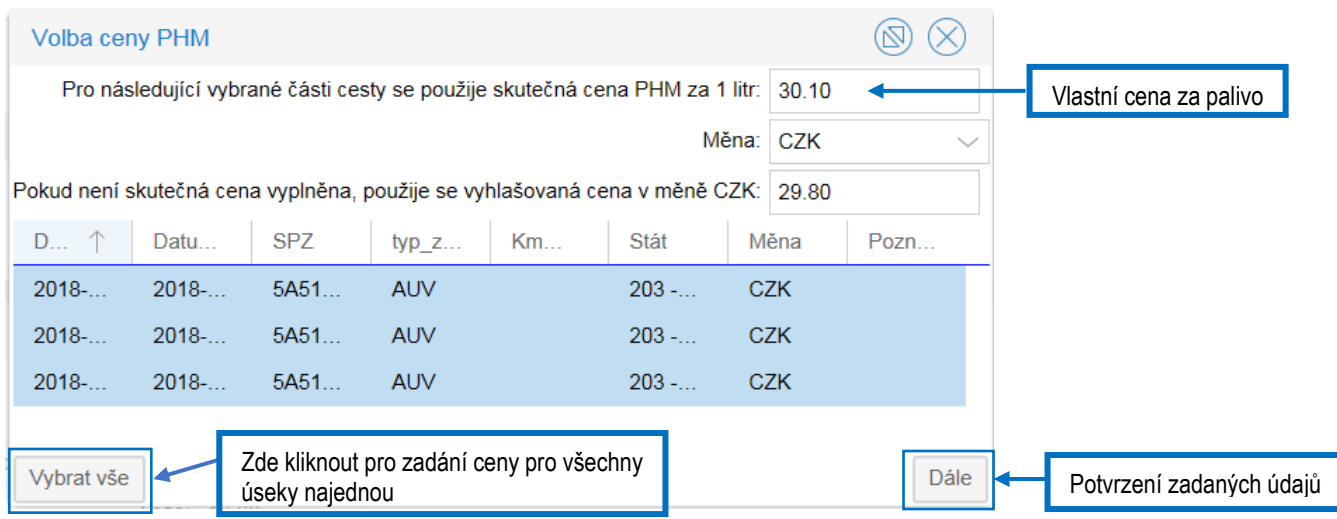

3) Náhrady za použití vlastního automobilu (tj. palivo a amortizace) se spočítají automaticky, a to v políčku **Jízdné a místní přeprava**.

-

<sup>4</sup> Žádost je dostupná na <http://eo.vse.cz/formulare/pracovni-cesta/>